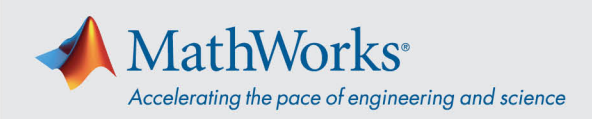

## Connexion à Webex Audio

Cisco Webex Training propose différentes manières de se connecter à l'audio lorsqu'une audioconférence est active. **Après avoir rejoint la session de formation, sélectionnez l'une des trois méthodes suivantes :**

1. **Call Using Computer** (Utiliser l'audio de l'ordinateur) – Choisissez cette option pour vous connecter à l'audio par VoIP. Pour régler les paramètres de votre haut-parleur et de votre micro, allez dans **Audio** > **Speaker/Microphone Audio Test** (Audio > Test audio haut-parleur/micro) dans la barre de menu.

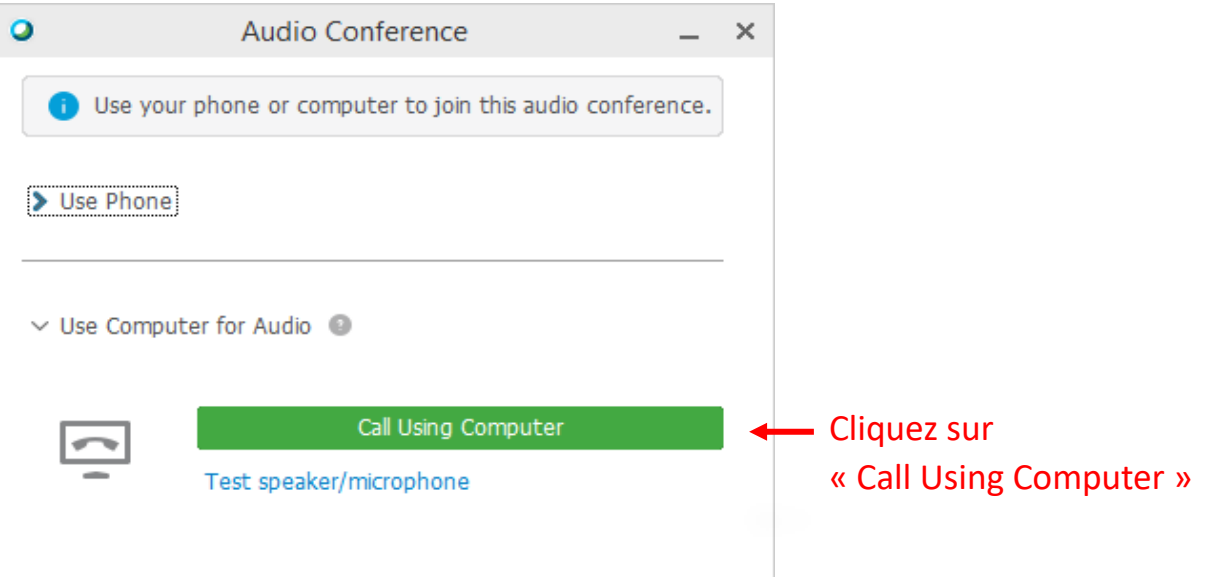

2. **Call Me** (Appelez-moi) – Saisissez un numéro de téléphone, sélectionnez **Call Me**. Vous allez recevoir un appel et vous serez invité à appuyer sur **1** pour vous connecter.

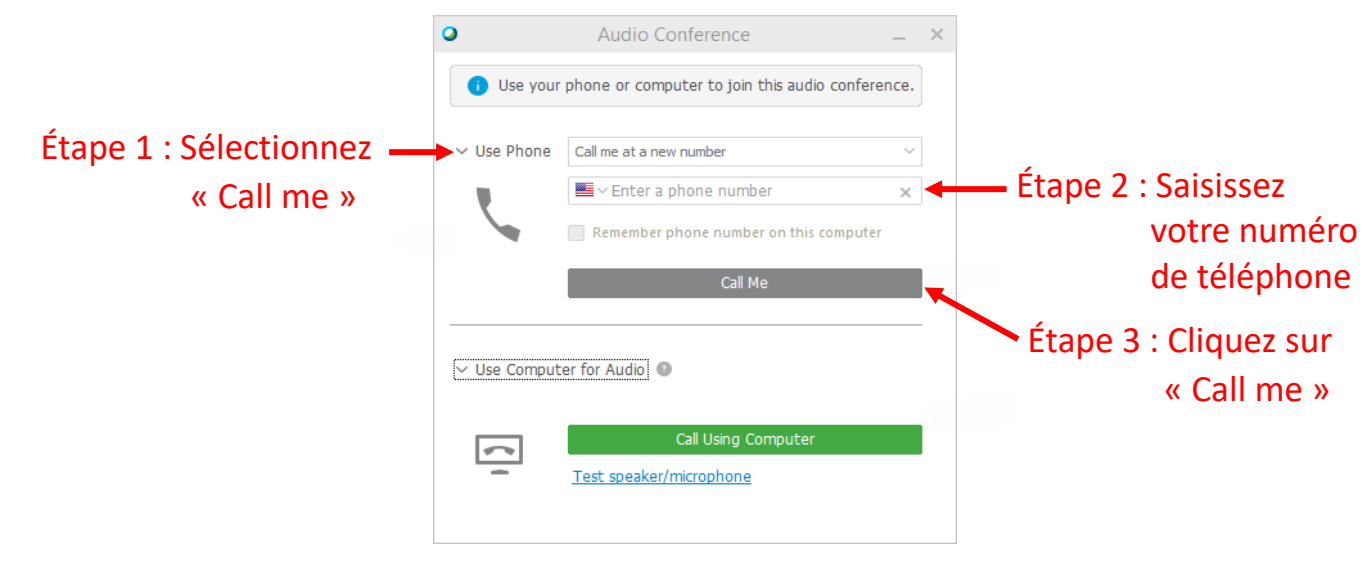

mathworks.com

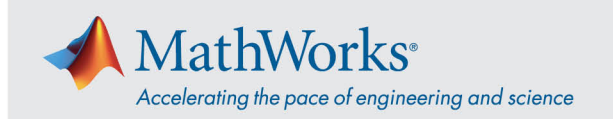

3. **I Will Call In** (Je vais composer le numéro) – Pour choisir cette option, sélectionnez-la dans la liste déroulante **Use Phone** (Utiliser le téléphone). Composez le numéro de téléphone affiché à l'écran. Lorsque vous y êtes invité, utilisez le clavier de votre téléphone pour saisir le code d'accès (access code) et l'identifiant du participant (attendee ID) affichés sur votre écran.

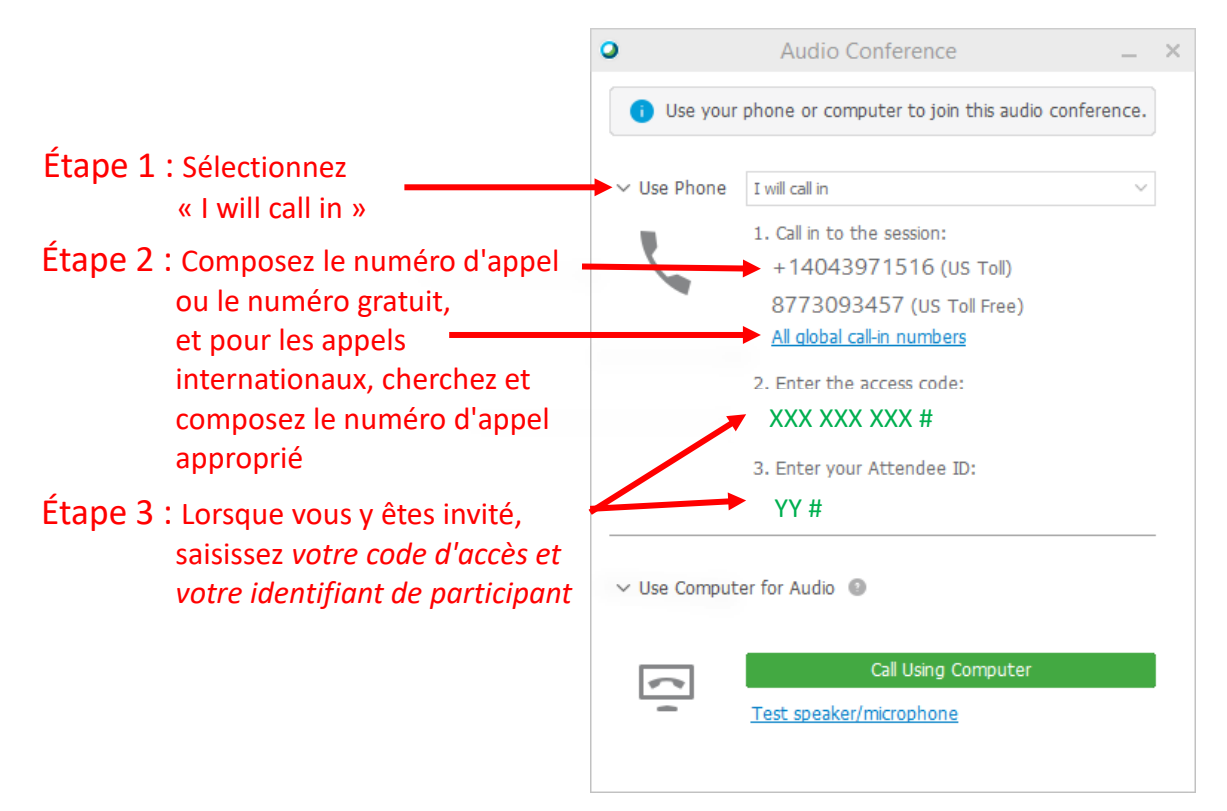

Pour plus d'informations sur les options de connexion audio, consultez la page [Conseils et astuces pour](https://help.webex.com/fr-fr/nc2bqt1/Tips-and-Tricks-for-Using-Audio-with-Cisco-Webex-Meetings-Suite)  [utiliser l'audio avec Cisco Webex.](https://help.webex.com/fr-fr/nc2bqt1/Tips-and-Tricks-for-Using-Audio-with-Cisco-Webex-Meetings-Suite)